## **How do I enable ActiveX controls for Internet Explorer:**

- Open Internet Explorer. Click on "Tools" button, on the **Tools** menu, click **Internet Options**.
- Select the **Security** tab
- Make sure that the **Internet** content zone is selected and click **Custom Level**.

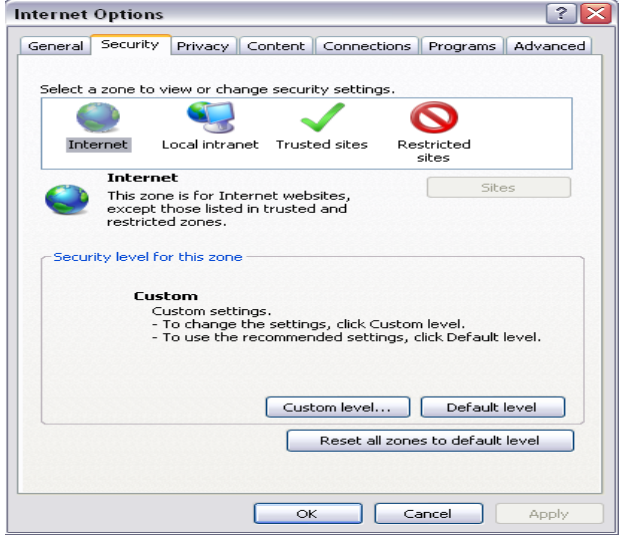

• Set **Automatic Prompting for ActiveX** controls and plug-ins to **Enable**.

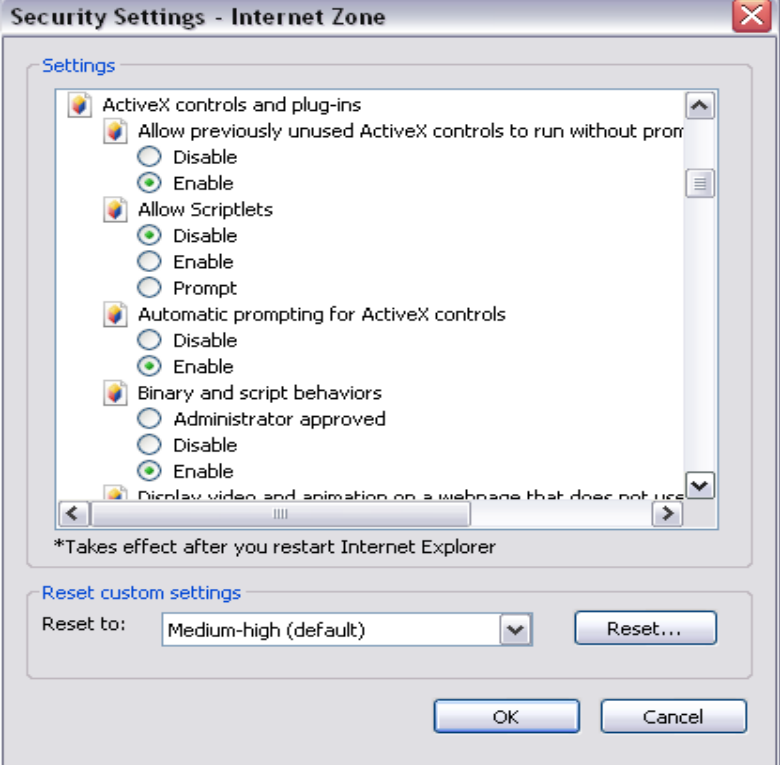

- Set **Download signed ActiveX** controls and plug-ins to **Prompt**.
- Set **Download unsigned ActiveX** controls and plug-ins to **Prompt**.

• Set **Initialize and script ActiveX** controls…… and plug-ins to **Prompt**. (See example below)

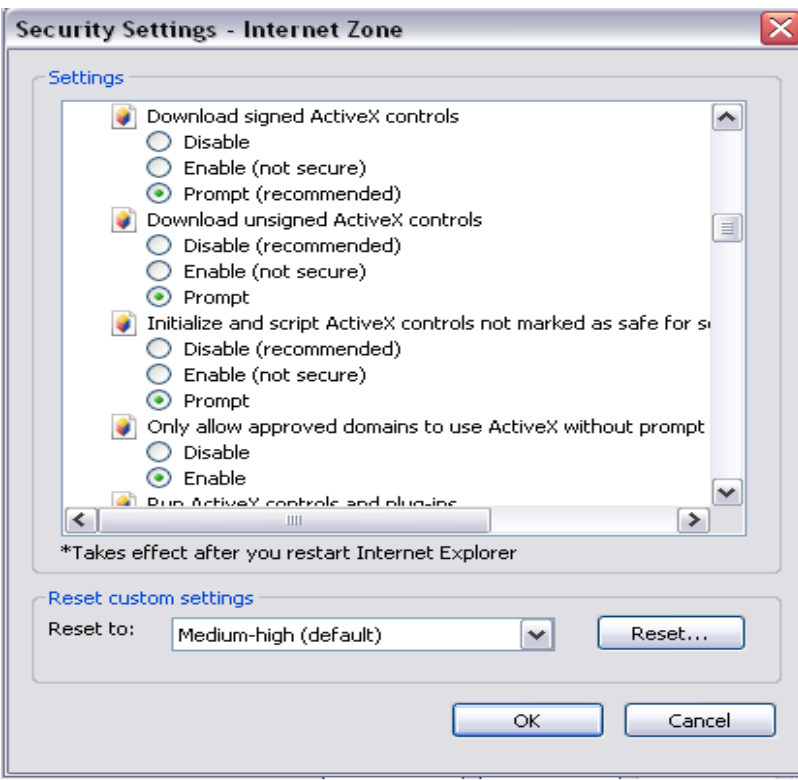

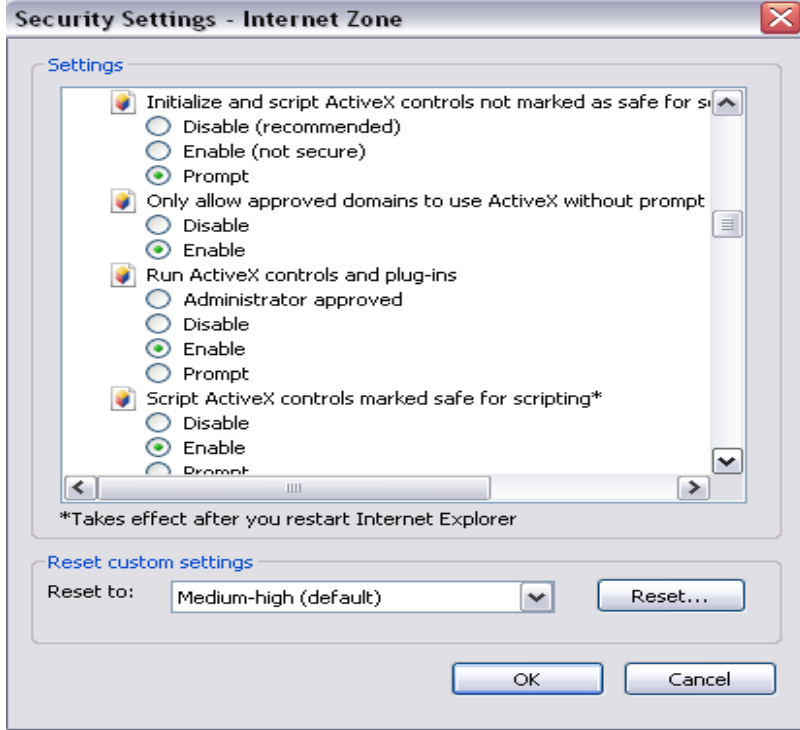

• Click OK, or YES when prompted. Make sure you close all open window of Internet Explorer. Open back the Internet Explorer browser.